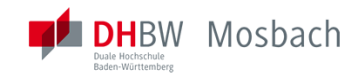

# **1 Die Idee**

# 1.1 Zwei Räume für einen Kurs

Um den Mindestabstand bei Präsenzveranstaltungen vor Ort einhalten zu können, wurden Räume so eingerichtet, dass die Lehrveranstaltung aus einem Raum (=Senderaum) in einen anderen (=Empfängerraum) übertragen werden kann.

Diese Anleitung dient der Übersicht bzgl. der installierten Geräte und dem Vorgehen zur Inbetriebnahme der Systeme vor dem Start der Vorlesung.

Bitte bringen Sie Ihre Präsentation und weitere Dateien auf einem USB-Stick oder in Ihrem Moodle Kursraum hinterlegt mit.

Sie benötigen zur Nutzung der Übertragungstechnik einen BBB (BigBlueButton) Konferenzraum. Dieser ist in der Regel in Ihrem Moodle Kursraum vorinstalliert.

# **2 Die Umsetzung**

### 2.1 Der Senderaum

*Schritt 1* 

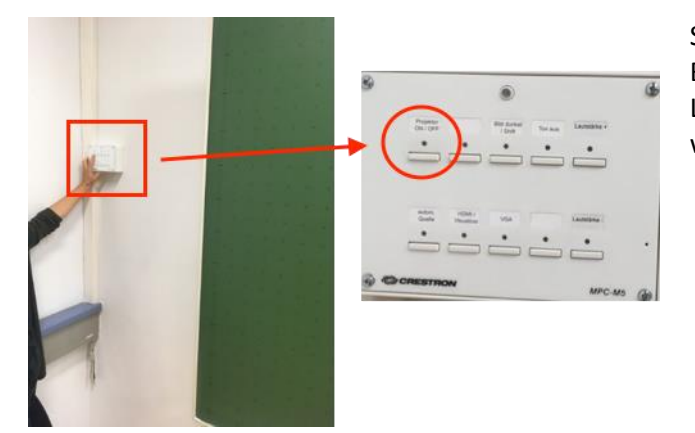

Schalten Sie die Crestron-Anlage über das Bedienpanel an der Wand an (Button oben Links). Der Beamer sowie die Audio-Anlage werden dadurch gestartet.

*Schritt 2*

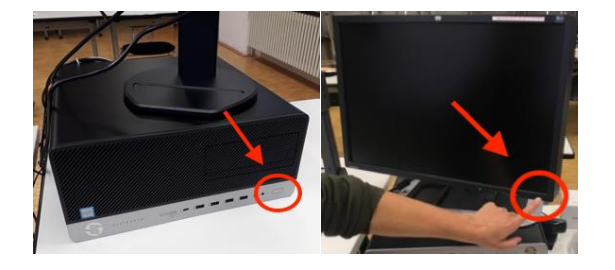

Schalten Sie den Rechner sowie Monitor an.

## *Schritt 3*

Schalten Sie das Jabra Mikrofon an.

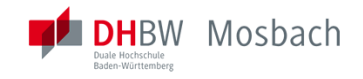

*Schritt 4*

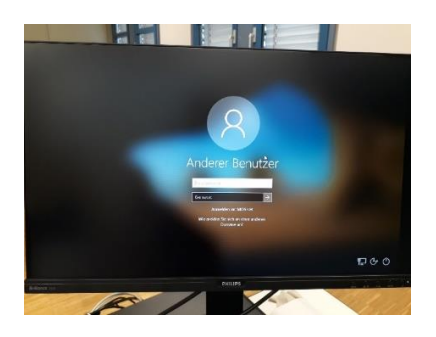

Melden Sie sich mit Ihrem Benutzernamen und Passwort (RZ-Account) an.

*DOZ/Stud.:* 1. Buchstabe Vorname.Nachname

*MA:* mos-int\vorname.nachname oder vorname.nachname@intern.mosbach.dhbw.de

*Schritt 5*

Starten Sie *Firefox* oder *Chrome* und geben in die URL-Zeile (Adresszeile) folgenden Link ein:

### **https://moodle.mosbach.dhbw.de**

#### *Schritt 6*

Loggen Sie sich in Moodle ein und öffnen Ihren Kursraum.

### *Schritt 7*

Betreten Sie in Ihrem Kursraum BigBlueButton.

### *Schritt 8*

Im BigBlueButton-Meetingraum klicken Sie bitte die folgenden Schritte durch:

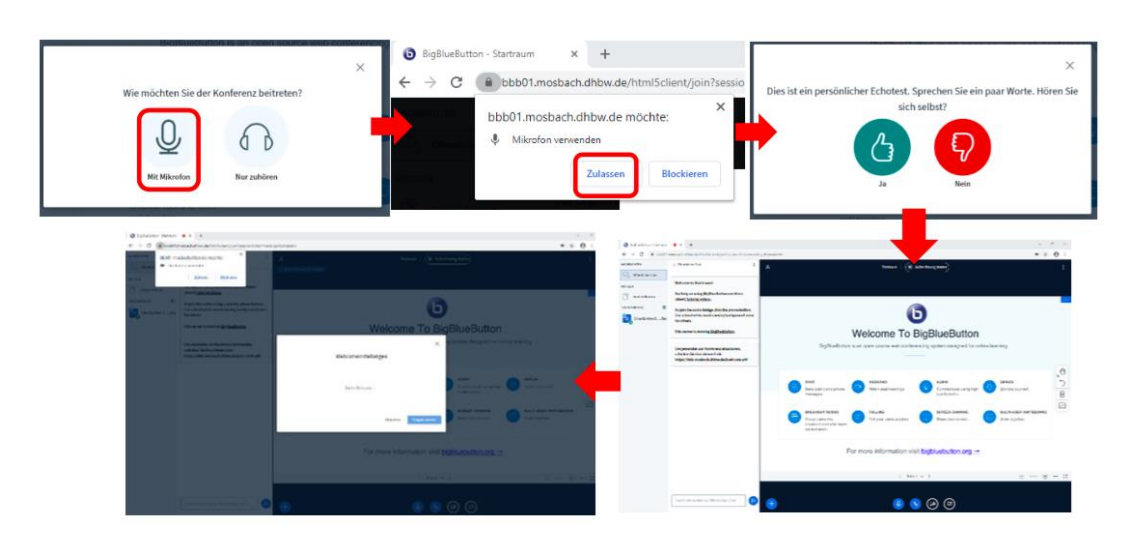

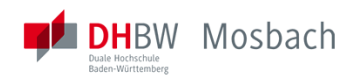

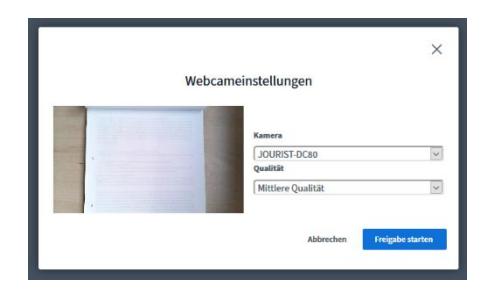

Nach Betreten des BigBlueButton-Raums wählen Sie bei der Kamerafreigabe die Webcam "Jourist" und "Mittlere Qualität". Danach "Freigabe starten".

# 2.2 Der Empfängerraum

Gehen Sie genauso vor wie bei 2.1 Der Senderaum, *Schritte 1 bis 3.* 

#### *Schritt 4*

Die Medienbeauftragten melden sich mit Ihrem RZ-Account an.

#### *Schritt 5*

Die Medienbeauftragten öffnen Moodle und loggen sich mit Ihrem RZ-Account ein.

## *Schritt 6*

Die Medienbeauftragten öffnen BBB (BigBlueButton) im gleichen Kursraum wie der/die Lehrbeauftragte im Senderaum.

# Schritt 7

Die Medienbeauftragten richten die Kamera in den Raum und schalten bei Bedarf die Anzeige um sowie das Mikro an und aus.

### **Support:**

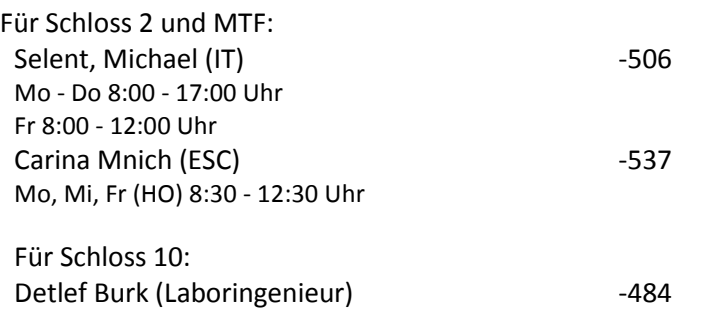